### ESTORNO DE DEVOLUÇÃO AO FORNECEDOR - GRENDENE **CLUBE MELISSA**

Linx

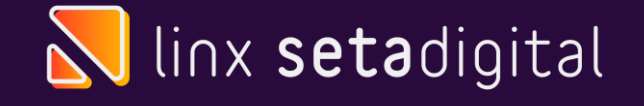

#### **Estorno de Devolução ao Fornecedor**

Quando excedido o prazo de cancelamento da nota fiscal de devolução, a única forma de "desfazer" a operação é com um lançamento de Estorno, no seta esse processo é realizado de forma automática, com apenas alguns cliques.

**IMPORTANTE:** Os itens só vão voltar pro defeito quando o estorno for realizado pela tela de devolução.

Caso o cliente estorne pela tela de Fiscal> Consulta Nota Fiscal Eletrônica os itens não voltaram ao defeito e será necessário marcar um a um novamente.

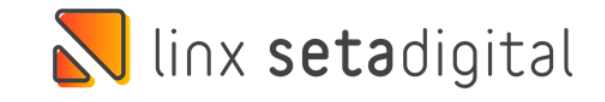

### **Filtros para Estorno**

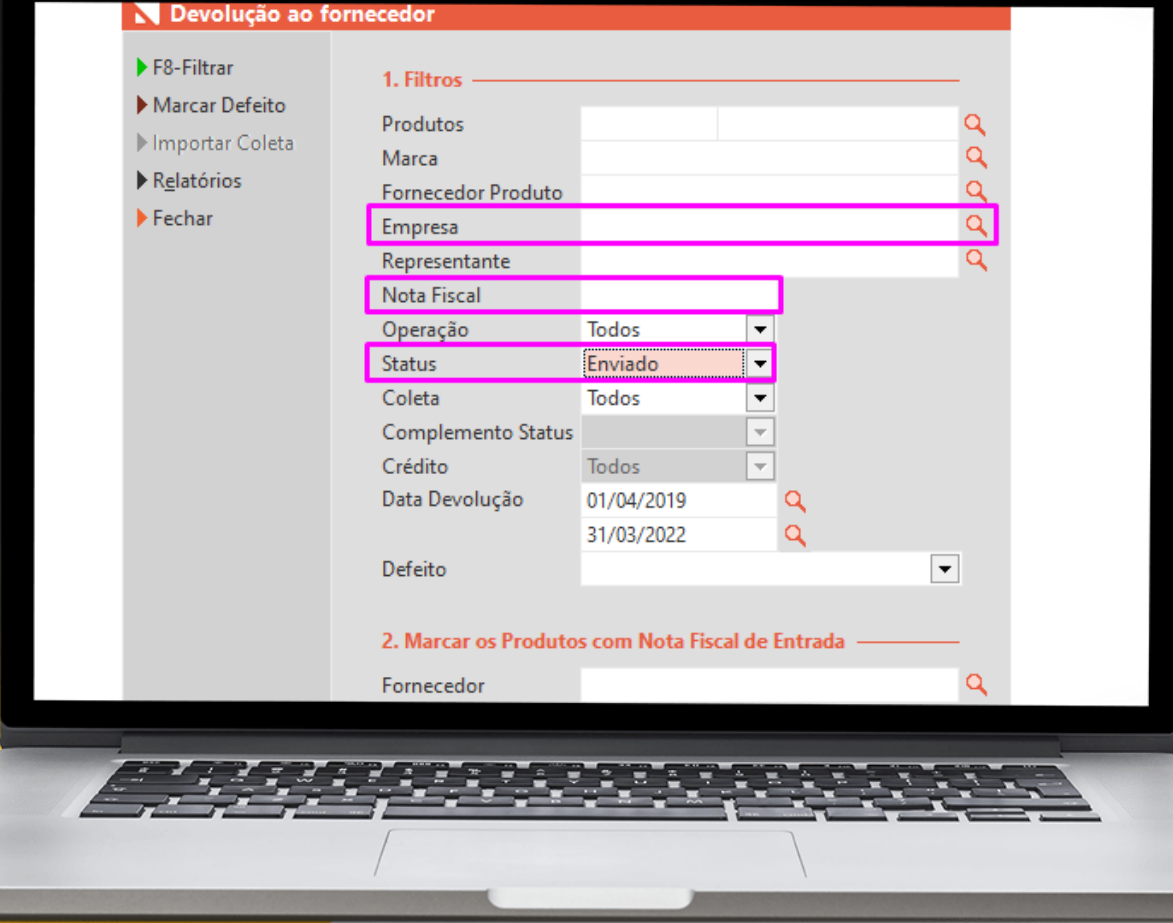

**C** 

**Caminho:** Retaguarda> Estoque> Devolução ao Fornecedor, informe a empresa e o numero da nota (caso tenha) e coloque o status "Enviado"

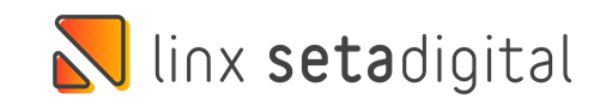

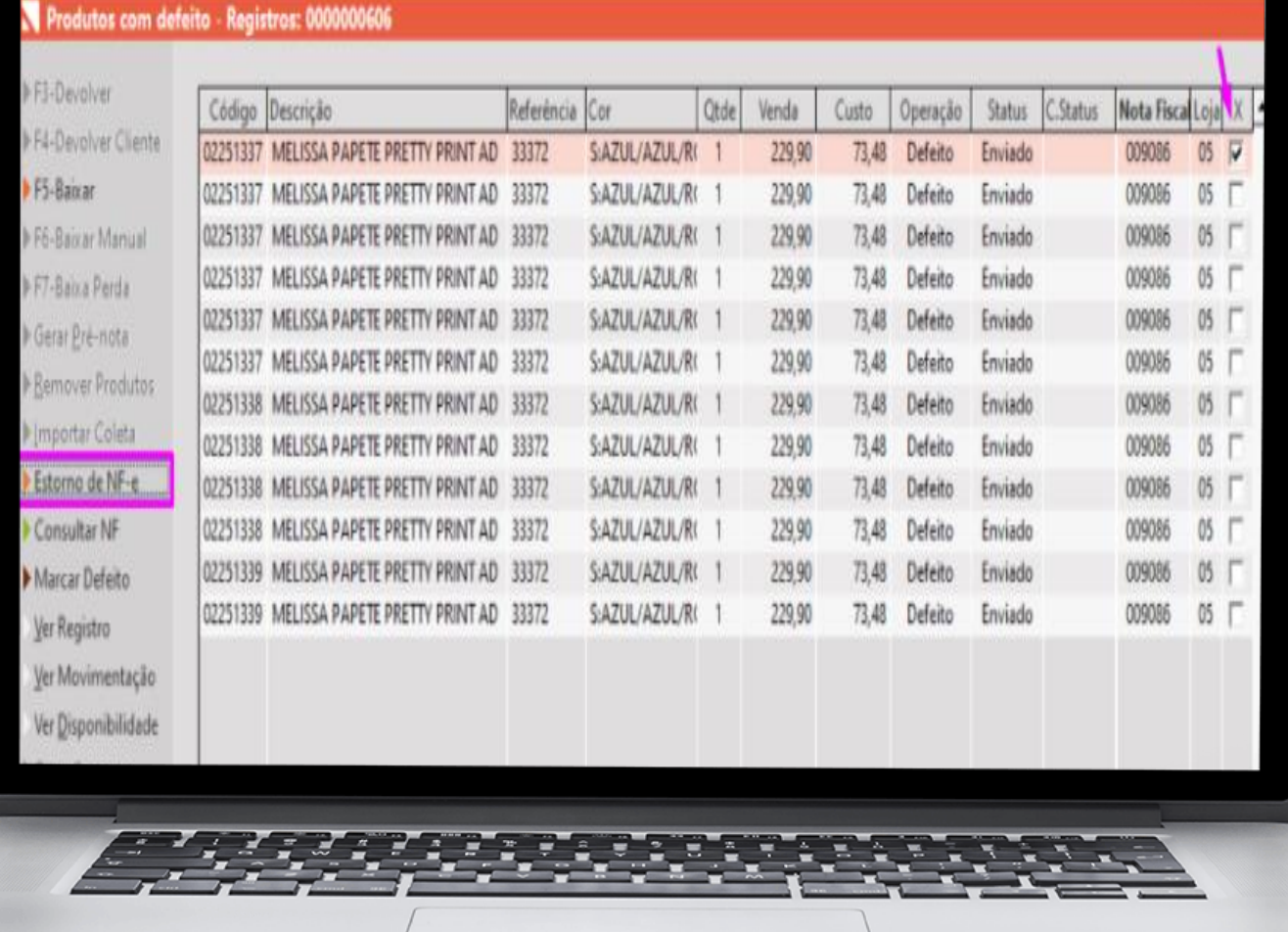

### **Filtros para Estorno**

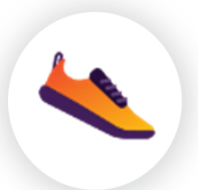

Selecione ao menos 1 item da nota que quer estornar e clique em Estorno de NF-e, e em seguida faça a **emissão da nota de estorno** que irá abrir na tela.

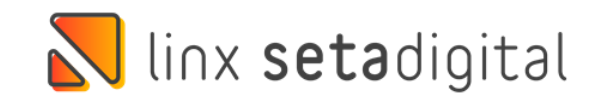

### **Impressão de Notas Fiscais**

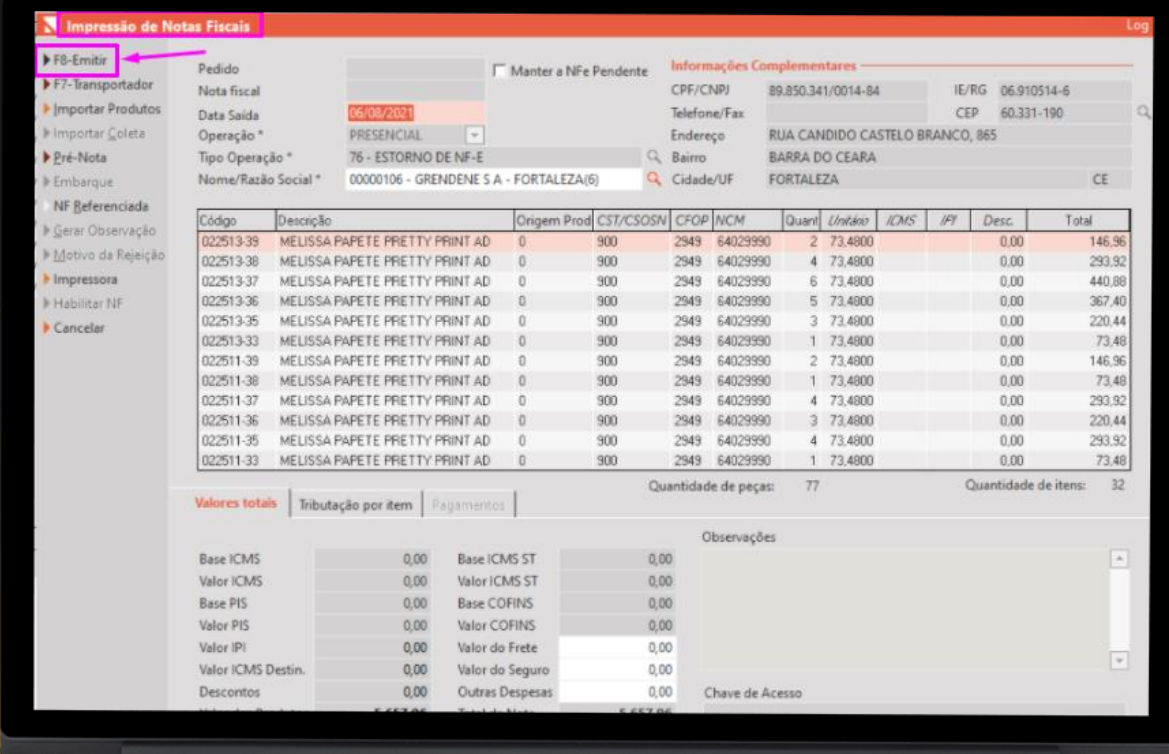

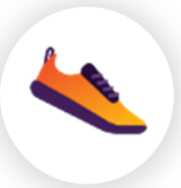

Vai abrir a tela de "**impressão de nota fiscal**" você vai clicar em EMITIR a nota de estorno.

Em seguida **os itens voltaram para o estoque de defeito** para que a nota fiscal de devolução seja refeita.

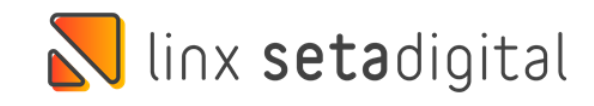

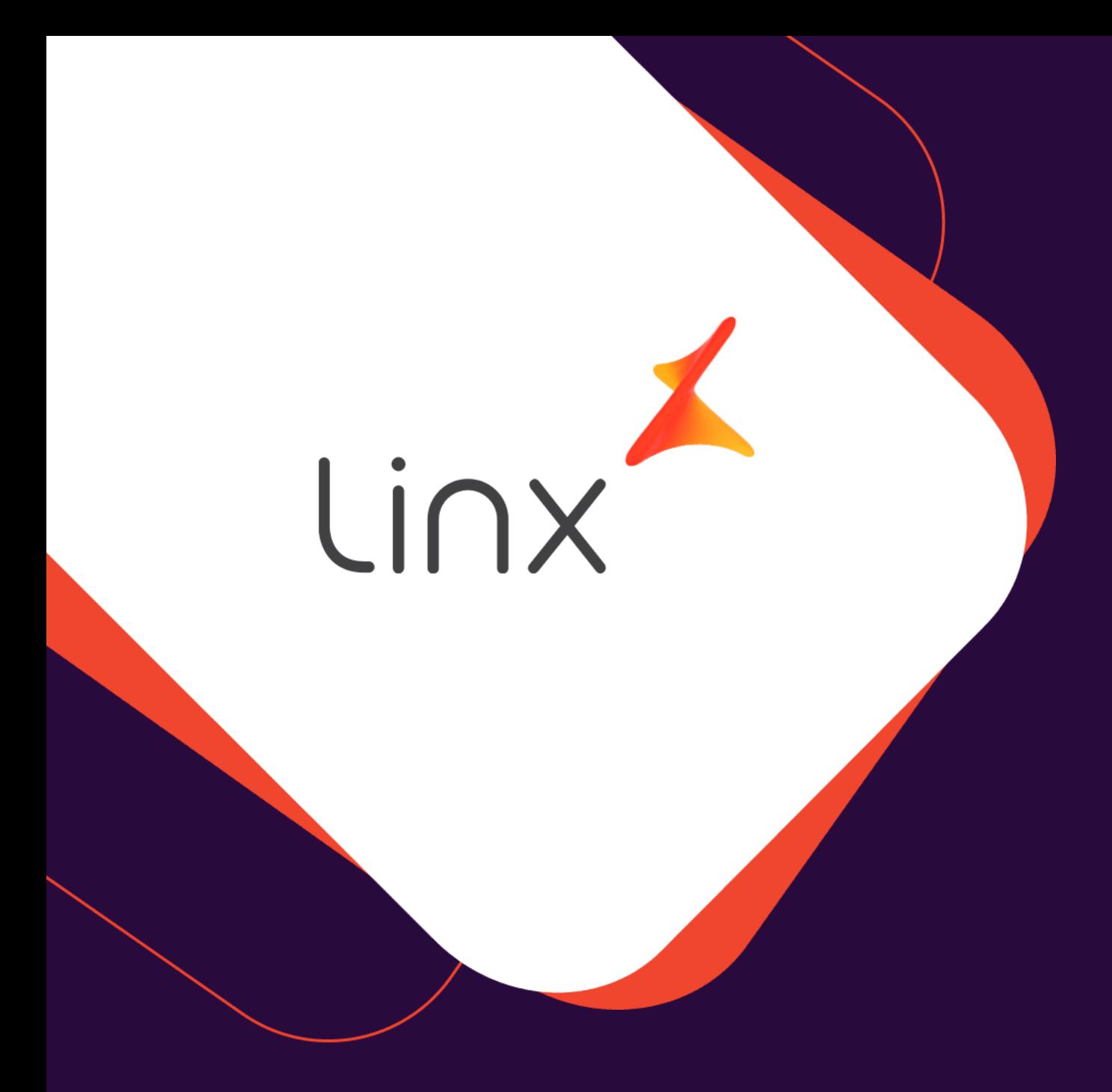

## **UM GRANDE ABRAÇO!**

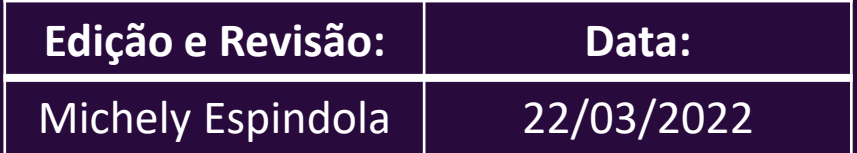

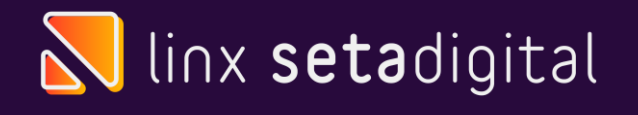

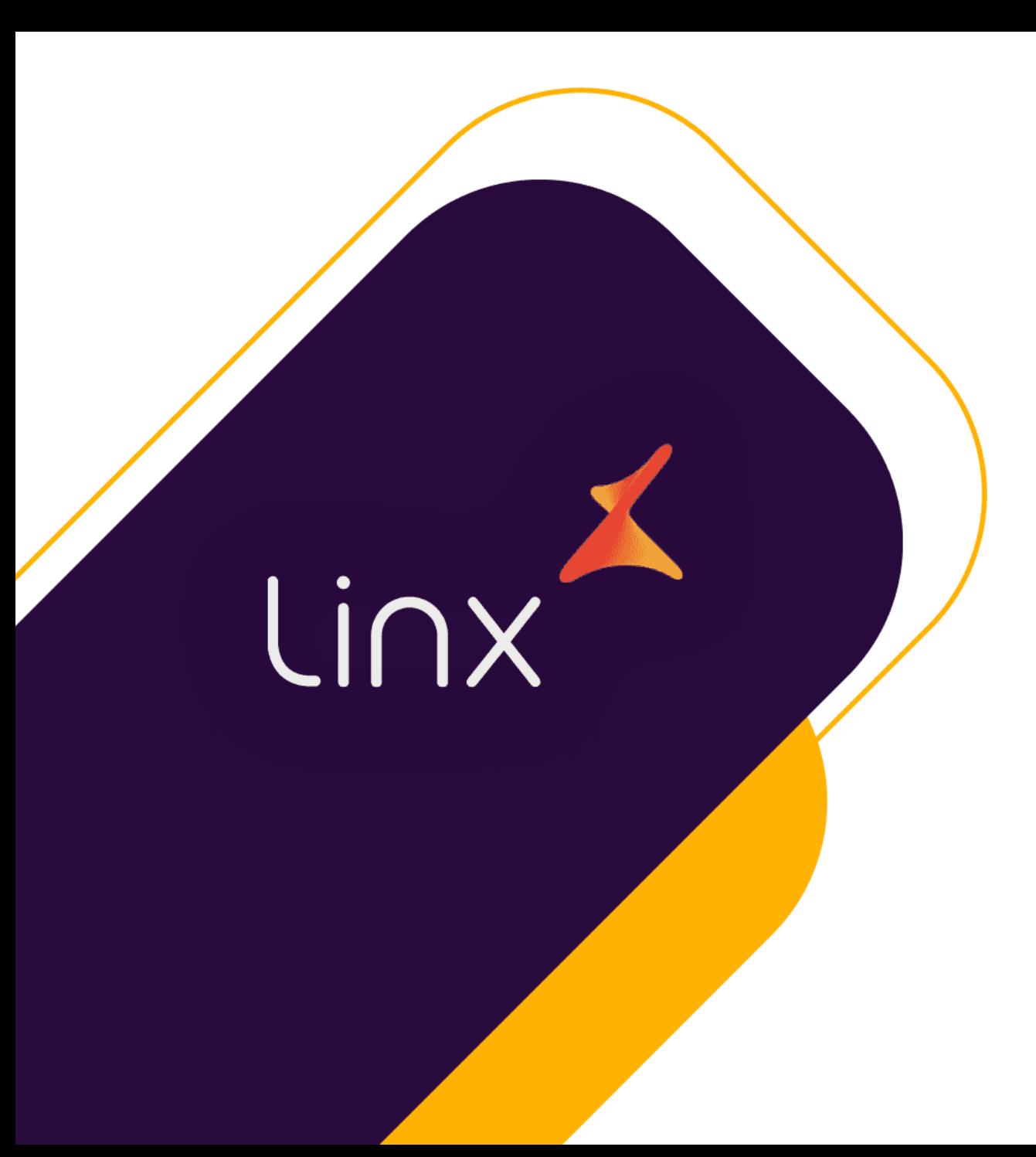

# melissa CLUBE

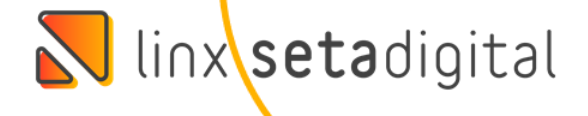